## **Инструкция по работе в личном кабинете населения (частный клиент) на веб-сайте ООО «ЭСКК».**

- **1. [Регистрация в «Личном кабинете»](#page-0-0)**
- **2. [Вход в «личный кабинет»](#page-2-0)**
- **3. [Описание разделов «Личного кабинета»](#page-2-1)**

## <span id="page-0-0"></span>**1. Регистрация в «Личном кабинете»**

Если Вы ещё не зарегистрированы в «Личном кабинете», перед началом работы в нем необходимо пройти процедуру регистрации.

ВНИМАНИЕ!!! Если Вы являетесь зарегистрированным пользователем «Личного кабинета», проходить процедуру регистрации повторно не нужно! Вы можете сразу начинать работу в «Личном кабинете» (см.раздел «Вход в «Личный кабинет»).

Для прохождения процедуры регистрации необходимо:

1.1 Перейти в раздел «Регистрация в Личный кабинет» на главной странице сайта (рис. 1):

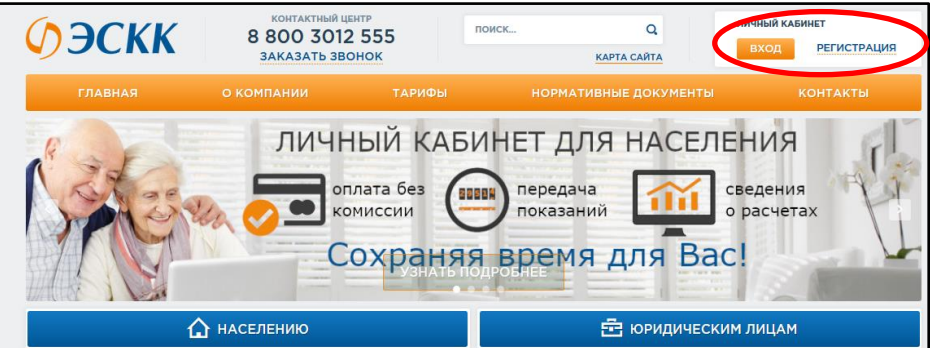

**Рисунок 1. Главная страница сайта.**

1.2 В открывшемся окне выбрать «Частный клиент», затем нажать на кнопку «Регистрация» (рис. 2):

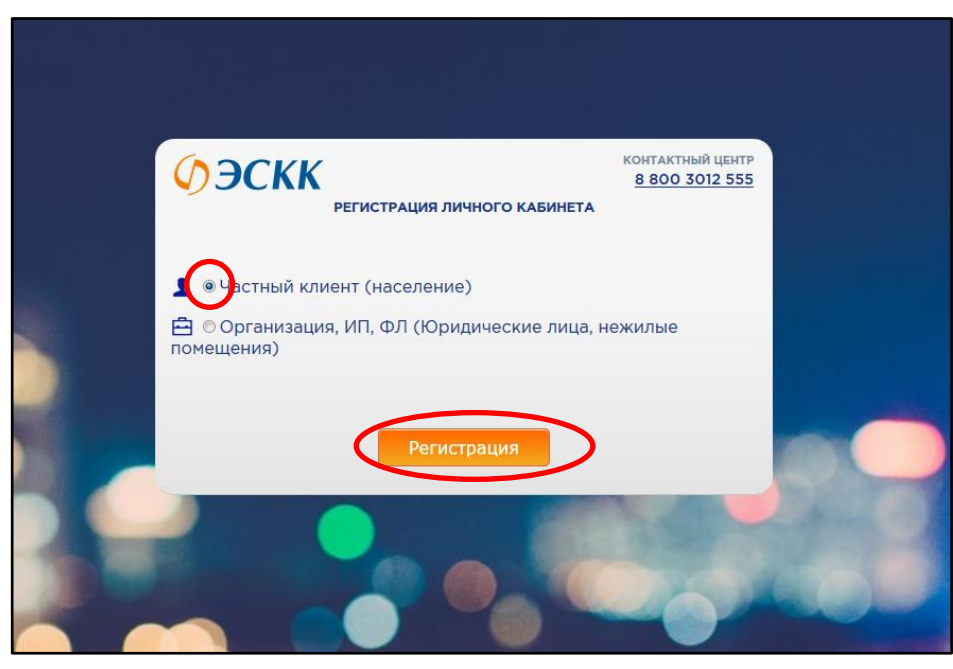

**Рисунок 2. Страница регистрации в «Личном кабинете»**

1.3. В открывшейся регистрационной форме заполнить обязательные поля (отмечены \*), отметить «галочкой» согласие с правилами Пользовательского соглашения (в случае несогласия дальнейшая регистрация невозможна) и нажать на кнопку «Регистрация» (рис. 3):

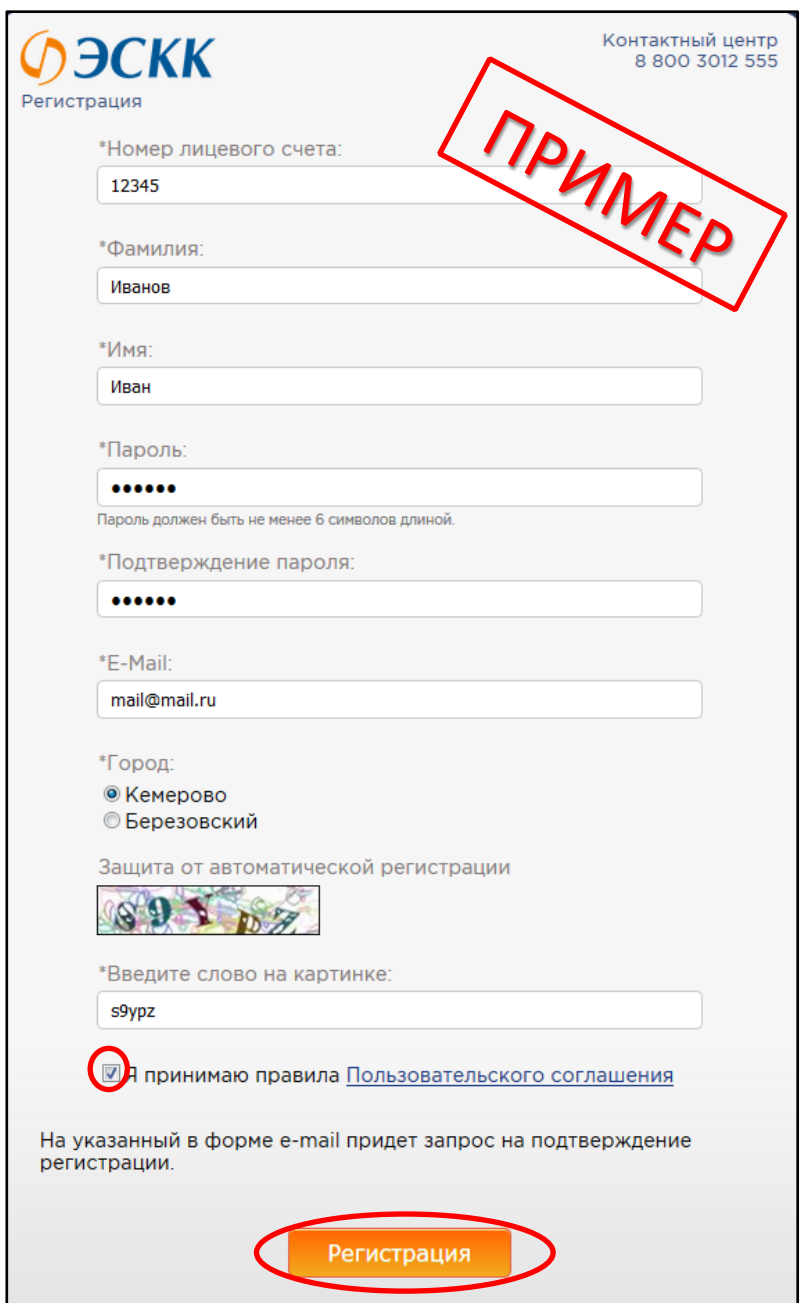

**Рисунок 3. Регистрационная форма. Физические лица.**

1.4 На указанный в форме e-mail придет запрос на подтверждение регистрации. Необходимо перейти по ссылке в электронном письме и подтвердить регистрацию в «Личном кабинете».

1.5 После подтверждения регистрации «Личный кабинет» доступен для пользования.

## <span id="page-2-0"></span>**2. Вход в «Личный кабинет».**

2.1 На главной странице сайта [www.eskk.ru](http://www.eskk.ru/) перейдите в раздел «Вход в Личный кабинет» (рис. 1).

2.2 В открывшемся окне в зависимости от города расположения выберите г. Кемерово или г. Березовский, затем введите номер Вашего лицевого счета и пароль. После этого нажмите на кнопку «Войти» (рис. 4).

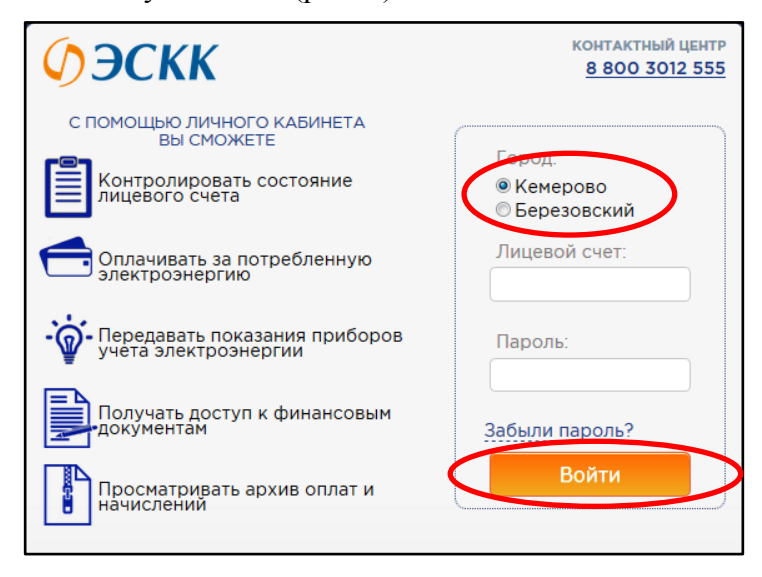

**Рисунок 4. Страница входа в «Личный кабинет».**

## <span id="page-2-1"></span>**3. Описание разделов ЛК**

Основными разделами ЛК являются:

 **Лицевой счет.** В данном разделе находится информация по лицевому счету: личные данные потребителя, а также финансовое состояние лицевого счета (задолженность или переплата) (рис. 5):

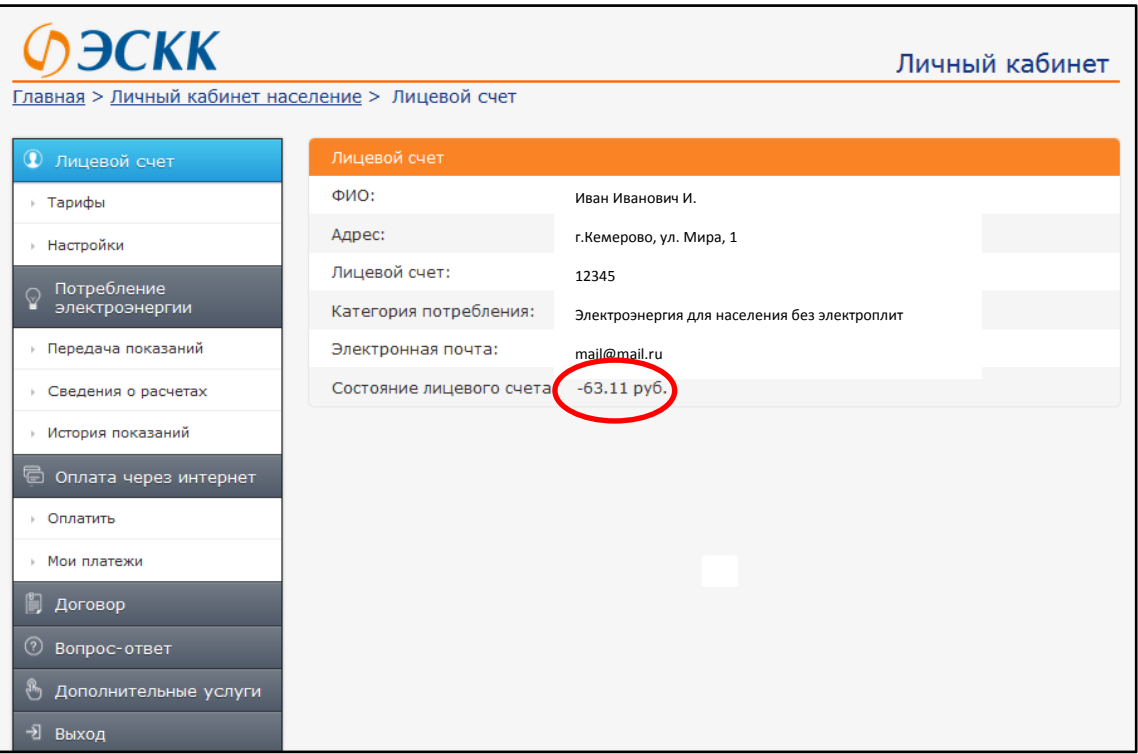

**Рисунок 5. Страница Личного кабинета «Лицевой счет»**

- **Тарифы.** Информация о действующих в рамках законодательства тарифах.
- **Настройки.** В данном разделе Вы можете изменить пароль для входа в личный кабинет, а также адрес электронной почты;
- **Потребление электроэнергии.** Данный раздел состоит из 3-х подразделов: «Передача показаний», «Сведения о расчетах», «История показаний».

Для того, чтобы передать показания, перейдите в подраздел **«Передача показаний»**. Проверьте правильность данных о приборе учета, введите текущие показания. Нажмите кнопку «Передать показания». Результат расчета отобразится в таблице «Расчет суммы». С помощью кнопки «Сформировать квитанцию» можно просмотреть и распечатать квитанцию на оплату (рис. 6).

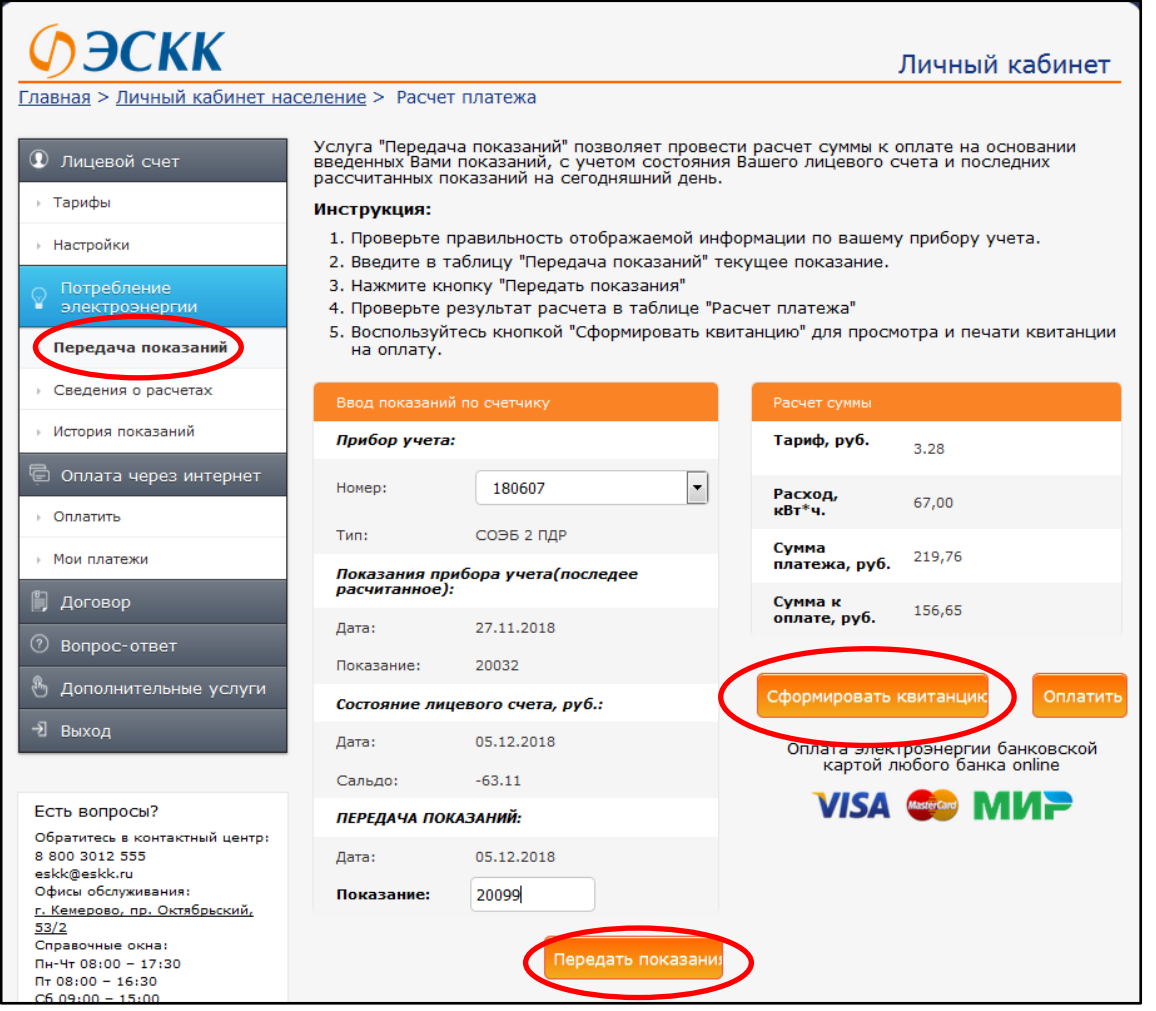

**Рисунок 6. Страница Личного кабинета «Передача показаний»**

Подраздел **«Сведения о расчетах»** содержит информацию о предыдущих начислениях и оплатах за потребленную электроэнергию.

Для того, чтобы просмотреть динамику потребления электроэнергии, перейдите в подраздел **«История показаний»**, выберите период и нажмите на кнопку «Показать». Данные о потреблении электроэнергии за выбранный период, в том числе в графическом изображении, сформируются автоматически (рис. 7):

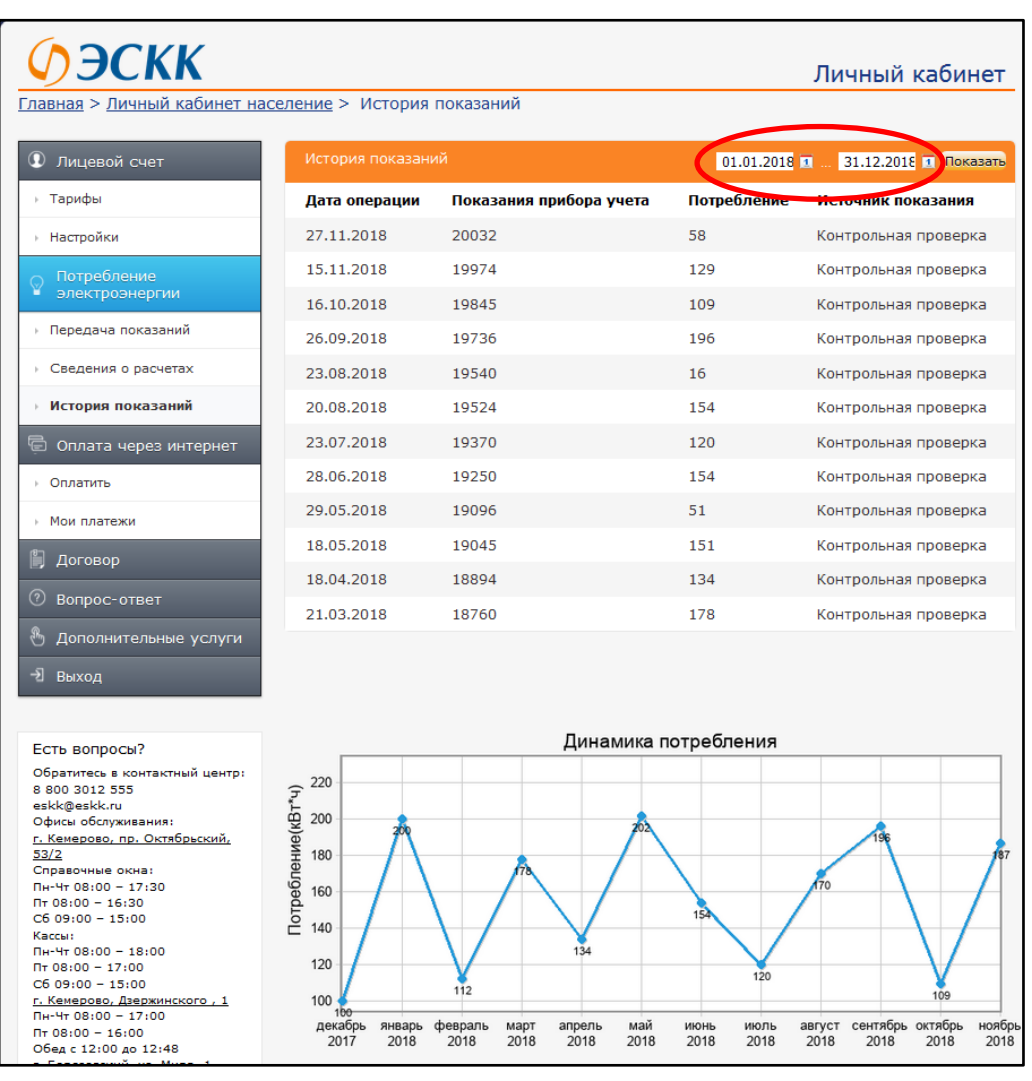

**Рисунок 7. Страница Личного кабинета «История показаний»**

 **Оплата через Интернет.** Чтобы перейти к оплате электроэнергии, перейдите в подраздел «Оплатить» раздела «Оплата через интернет». С помощью Личного кабинета есть возможность оплатить задолженность за электроэнергию 3 способами:

1. **С помощью банковской карты**: введите сумму оплаты (не менее 100 руб.), отметьте «галочкой» согласие с условием пользовательского соглашения (в случае несогласия дальнейшая оплата невозможна) и нажмите на кнопку «Оплатить» (рис. 8):

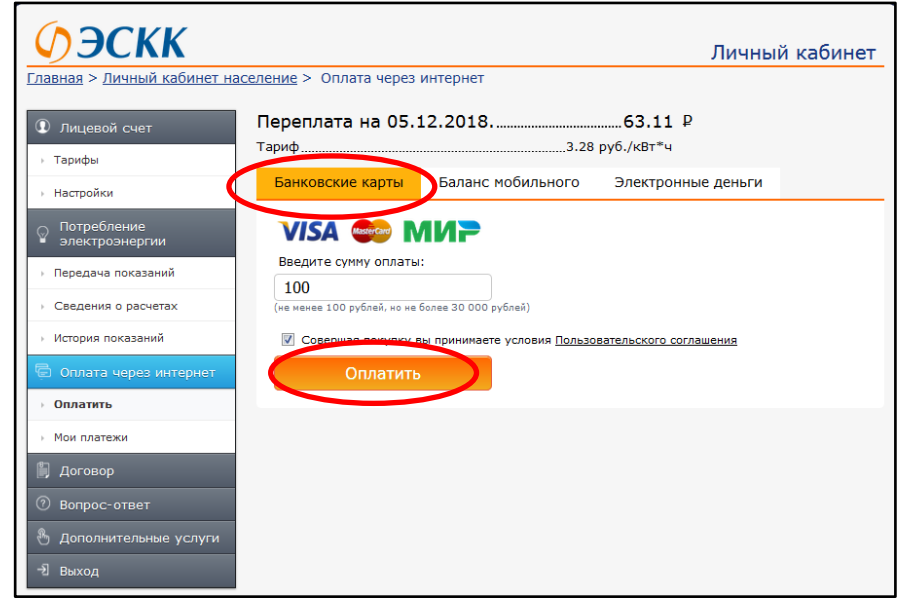

**Рисунок 8. Страница Личного кабинета «Оплатить» с помощью «Банковской карты»**

Вы перейдете на защищенную страницу оплаты услуг. Следуя инструкции, введите номер, срок действия и владельца банковской карты, а также код CVV/CVC2 (рис. 9):

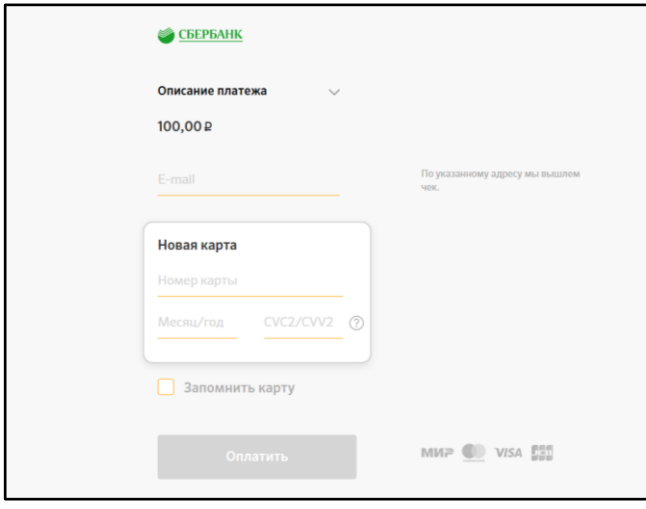

**Рисунок 9. Страница оплаты**

После заполнения полей нажмите кнопку «Оплатить». Будет произведена проверка данных банковской карты, и, если все реквизиты указаны верно, подтвердите оплату. После окончания операции появится сообщение о том, что оплата проведена успешно.

2. **С баланса мобильного:** введите номер телефона (только основных сотовых операторов: Билайн, Мегафон, МТС, Теле2) и сумму оплаты, далее нажмите кнопку «Оплатить» (рис.10). В течение 1−2 минут вы получите SMS для подтверждения платежа.

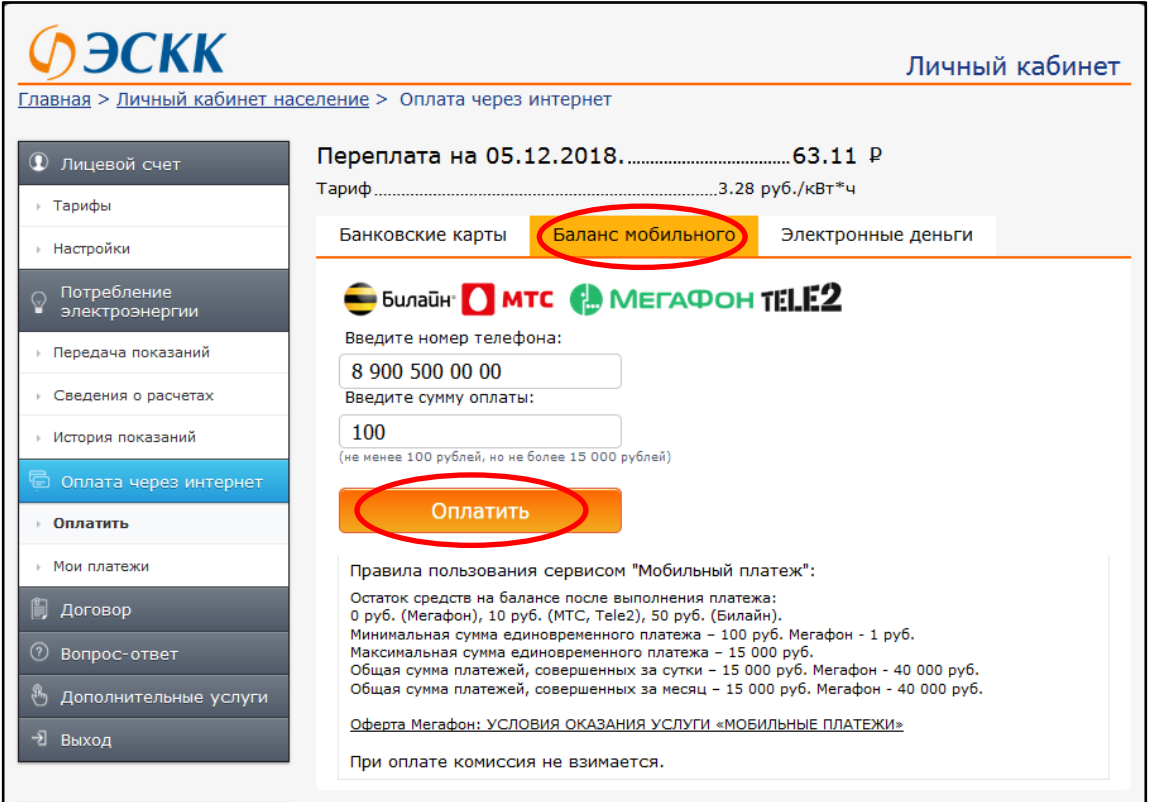

**Рисунок 10. Страница Личного кабинета «Оплатить» с помощью «Баланса мобильного»**

3. **С помощью электронных денег QIWI:** введите номер телефона и сумму оплаты, далее нажмите кнопку «Оплатить» (рис.11).

Для совершения платежа необходимо подтвердить оплату в Вашем Qiwi-кошельке.

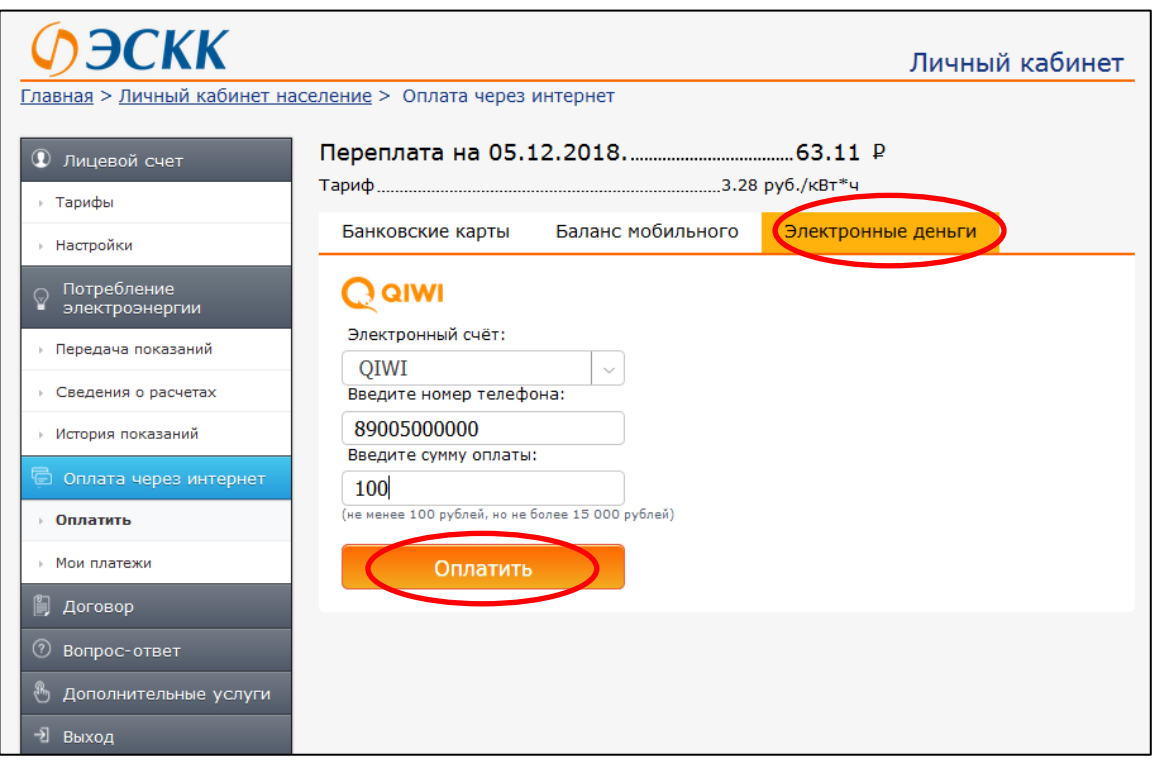

**Рисунок 11. Страница Личного кабинета «Оплатить» с помощью «Электронных денег»**

В подразделе **«Мои платежи»** раздела «Оплата через Интернет» можно ознакомиться с историей платежей.

| ЭСКК<br>Личный кабинет                                            |                                 |                     |               |                               |             |  |
|-------------------------------------------------------------------|---------------------------------|---------------------|---------------|-------------------------------|-------------|--|
| Главная > Личный кабинет население > Мои платежи                  |                                 |                     |               |                               |             |  |
| $^{\circ}$<br>Лицевой счет                                        | Мои платежи                     |                     |               |                               |             |  |
| ⊦ Тарифы                                                          | Код заказа                      | Стоимость           | Способ оплаты | Статус                        | Оплачен Чек |  |
| ⊩ Настройки                                                       | 51668<br>от 05.12.2018 16:19:57 | 100.00 py6          | Эл.деньги     | Создан<br>05.12.2018 16:19:56 | Нет         |  |
| Потребление<br>ု့<br>электроэнергии                               | 51665<br>от 05.12.2018 16:11:00 | 100.00 py6          | <b>CMC</b>    | Создан<br>05.12.2018 16:10:59 | Het         |  |
| <b>Передача показаний</b>                                         | 51636<br>от 05.12.2018 10:58:29 | 100.00 py6          | Картой        | Создан<br>05.12.2018 10:58:28 | <b>HeT</b>  |  |
| Сведения о расчетах                                               | 49699<br>от 08.11.2018 13:42:36 | 100.00 py6          | <b>CMC</b>    | Создан<br>08.11.2018 13:42:35 | Het         |  |
| <b>История показаний</b><br><b>• Оплата через интернет</b>        | 49316<br>от 31.10.2018 14:49:30 | 100.00 py6          | <b>CMC</b>    | Создан<br>31.10.2018 14:49:29 | Her         |  |
| Оплатить                                                          | 49313<br>от 31.10.2018 13:55:12 | 100.00 py6          | <b>CMC</b>    | Создан<br>31.10.2018 13:55:11 | Her         |  |
| <b>Мои платежи</b>                                                | 47731<br>от 07.10.2018 23:50:39 | 1 000.00 руб Картой |               | Создан<br>07.10.2018 23:50:38 | Нет         |  |
| Договор<br>$\circled{?}$                                          | 47161<br>от 28.09.2018 09:08:36 | 100.00 py6          | Картой        | Создан<br>28.09.2018 09:08:36 | Het         |  |
| Вопрос-ответ<br>₩<br>Дополнительные услуги                        | 44623<br>от 17.08.2018 12:11:51 | 123.00 py6          | Картой        | Создан<br>17.08.2018 12:11:50 | Нет         |  |
| 귄<br>Выход                                                        | 44618<br>от 17.08.2018 11:40:34 | 100.00 py6          | Картой        | Создан<br>17.08.2018 11:40:33 | Het         |  |
|                                                                   | 44495<br>от 15.08.2018 14:37:38 | 100.00 py6          | Картой        | Создан<br>15.08.2018 14:37:37 | Het         |  |
| Есть вопросы?<br>Обратитесь в контактный центр:<br>8 800 3012 555 | 44356<br>от 13.08.2018 16:58:22 | 100.00 py6          | Картой        | Создан<br>13.08.2018 16:58:22 | Het         |  |
| eskk@eskk.ru<br>Офисы обслуживания:                               | Пред.   123   След.             |                     |               |                               |             |  |

**Рисунок 12. Страница Личного кабинета «Мои платежи»**

 В разделе **«Договор»** можно ознакомиться с формой договора энергоснабжения потребителягражданина;

- **«Вопрос-ответ».** В данном разделе Вы можете задать вопрос специалистам ООО «ЭСКК».
- В разделе **«Доп.услуги»** для Вашего удобства продублированы все клиентские сервисы, позволяющие делать наше взаимодействие более простым и прозрачным.
- Если работа в «Личном кабинете» завершена, нажмите на кнопку **«Выход».**